УДК 004

ż

## **Создание игровых ресурсов в Blender на примере бочки**

*Ульянов Егор Андреевич*

*Приамурский государственный университет имени Шолом-Алейхема Студент*

## **Аннотация**

В данной статье описан процесс создания игровых ресурсов на примере бочки для будущей доработки в полноценную игровую модель. Для создания требуется 3D редактор Blender любой версии. Практическим результатом является создание редактируемой игровой модели бочки. **Ключевые слова:** Blender, Блендер, бочка, 3D модель

**Creating game resources in Blender as an example of a barrel**

*Ulianov Egor Andreevich Sholom-Aleichem Priamursky State University Student*

## **Abstract**

This article describes the process of creating game resources using the example of a barrel for future development into a full-fledged game model. To create, you need a 3D Blender editor of any version. The practical result is the creation of an editable game model of the barrel.

**Keywords:** Blender, barrel, 3D model

Blender – это программа для создания и редактирования трехмерной графики. Ввиду доступности и функциональности программа получила заслуженную известность не только среди новичков, но и среди продвинутых 3D-модельеров. С каждым днем ее выбирают в качестве рабочего инструмента для серьезных проектов. «Blender 3D» практически не уступает по количеству возможностей и функционалу, более продвинутым пакетам 3D графики.

Безверхова Л.П., Малков А.В. в своей статье рассмотрели программу «3D Blender», ее характеристики, преимущества, недостатки и ее область применения [1]. Так же Клыков А.И. совместно с Фролова Н.А. провели работу над исследованием возможности моделирования трехмерных биологический объектов с использованием бесплатной программы для создания 3D-объектов Blender, а также при помощи данной программы смогли смоделировать кровеносный капилляр [2]. В статье Аблиев М.Р., Аметов Ф.Р., Мевлют И.Ш., Адильшаева Э.И. описали основные возможности, функции и компоненты пользовательского интерфейса [3].

ż

Создаем новый проект, удаляем стандартный куб и сочетанием клавиш «Shift + Alt» добавляем объект «Cylinder».

После добавления нового объекта нужно уменьшить количество вершин, для этого в окне «Add Cylinder» выбираем пункт «Vertices» и ставим значение 8 (рис.1).

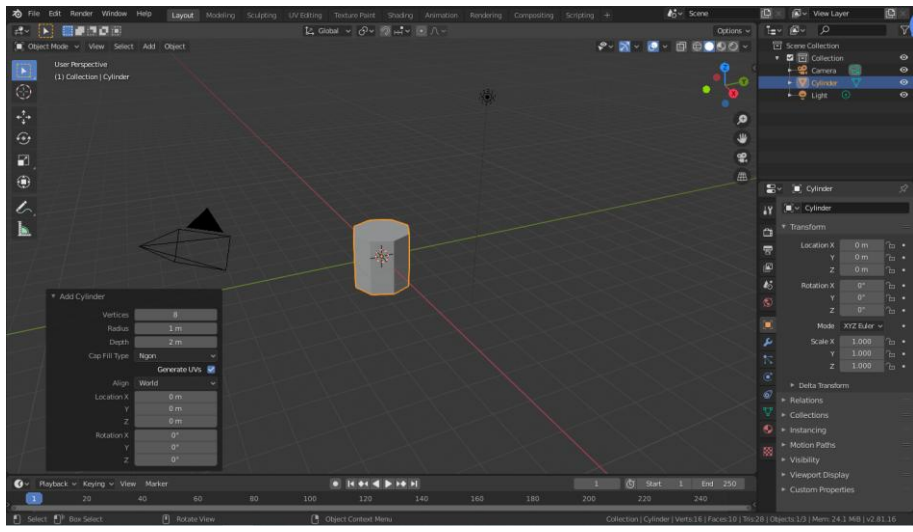

Рисунок 1 – Уменьшаем количество вершин

Далее, нужно придать бочке более округлую форму и сделать на ней металлические кольца. Чтобы придать округлую форму нужно нажатием клавиши «Tab» перейти в режим редактирования, и добавить два продольных «Loop Cut», это делается сочетанием клавиш «Ctlr + R». Располагаем, как можно ближе к основаниям, выделяем среднюю часть нашей бочки и добавляем еще два «Loop Cut». Выделяем все продольные ребра кроме оснований и с помощью клавиши «S» увеличиваем, бочка становиться округлой (рис.2).

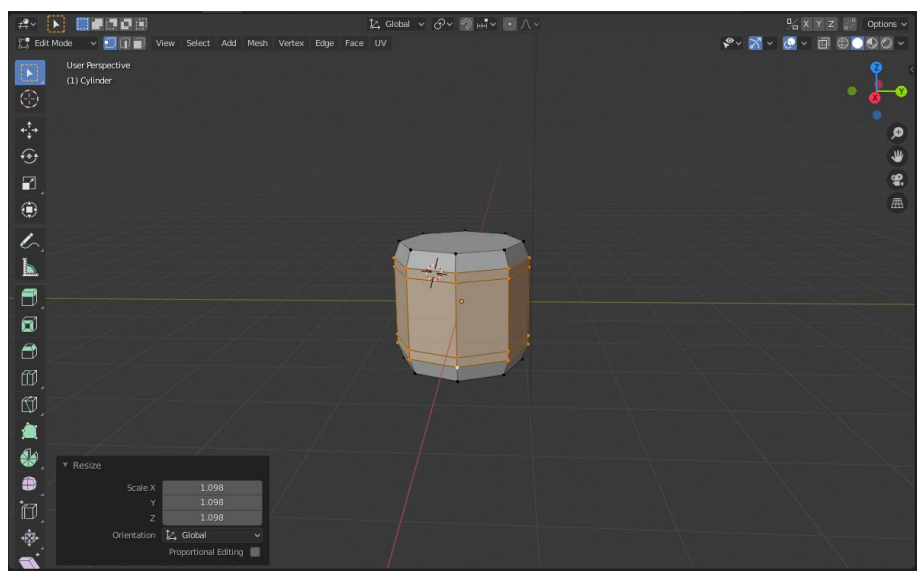

Рисунок 2 – Работа с визуальной частью бочки

ż

Из тонких разрезов сделаем металлические кольца. Для начала перейдем в режим выделения граней. Далее с помощью клавиш «Shift + ЛКМ» выделяем нижний разрез и нажимаем клавишу «E», чтобы включить выдавливание и сразу же подтверждаем клавишей ЛКМ. Осталось только увеличить кольцо клавишей «S». Проделываем тоже самое с верхним кольцом (рис.3).

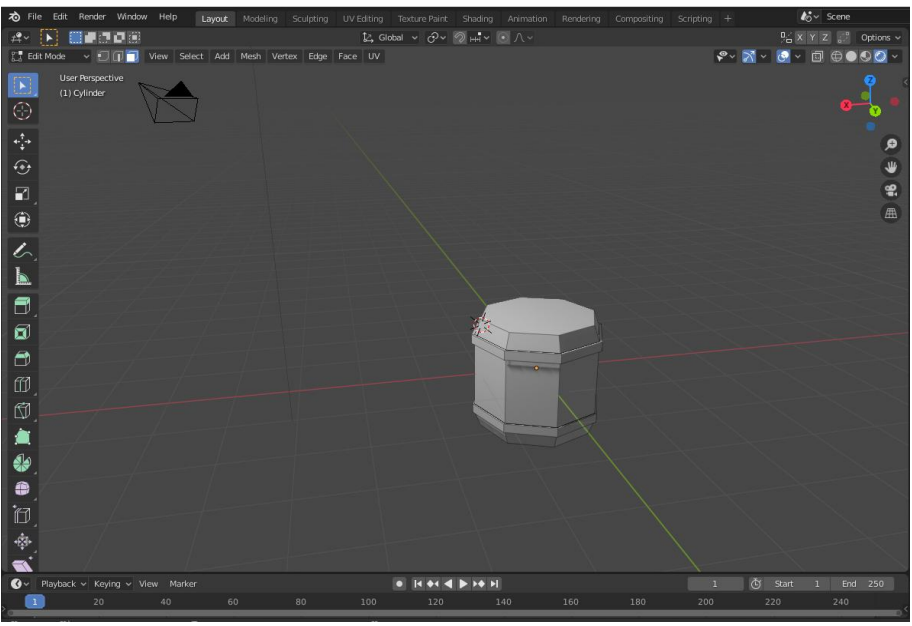

Рисунок 3 – Добавление металлических колец

Для облегчения работы с крышкой бочки удаляем верхнюю грань. Переходим в режим выделения ребер. Поочередно выделяем противоположные грани и нажимаем клавишу «F» для заполнения (рис.4).

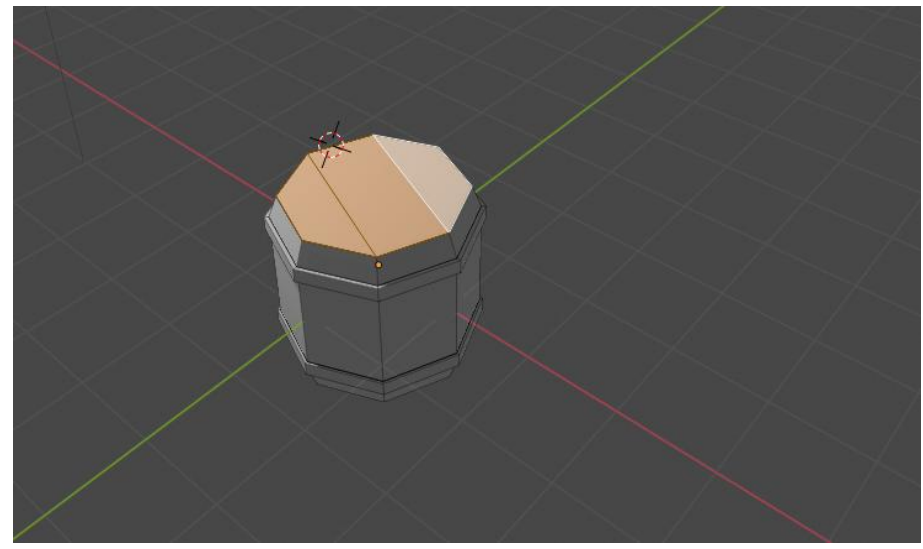

Рисунок 4 – Работа с крышкой бочки

Но крышка еще не закончена. Возвращаемся обратно в режим выделения граней и выделяем крышку. Экструдируем клавишей «E», а затем ż

клавишей «S» добавляем еще одно кольцо рядом с основным. Еще раз Экструдируем только уже по оси Z вниз (рис.5).

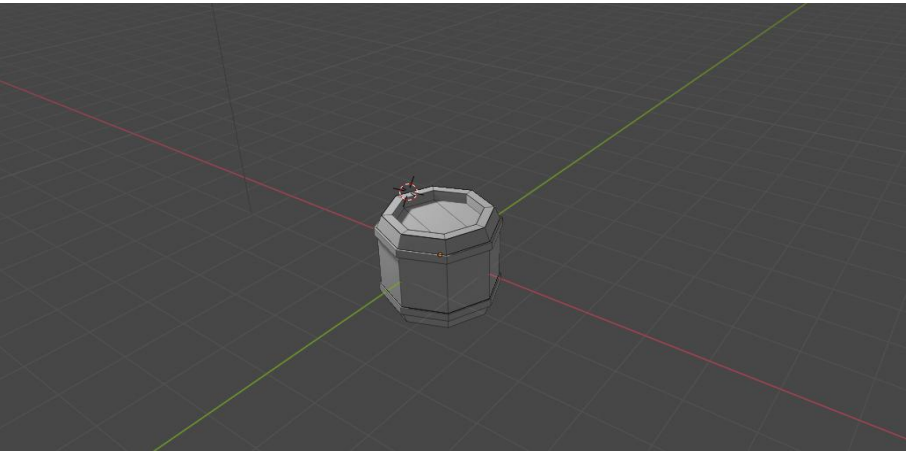

Рисунок 5 – Финальная работа с крышкой

Практическим результатом данной статьи является созданная модель бочки. Данная модель подойдет для дальнейшей реализации ее в игре, или в видео анимации. На данном примере можно убедиться в простоте данной программы, и в необязательном профессиональном ее владении.

## **Библиографический список**

- 1. Безверхова Л.П., Малков А.В. Использование программы «Blender 3D» в образовательном процессе // Технологическое образование и устойчивое развитие региона. 2014. № 5. С. 111-115.
- 2. Клыков А.И., Фролова Н.А. Моделирование участка микроциркуляторного в 3D-редакторе Blender // Наука о человеке: Гуманитарные исследования. 2013. №6. С. 237-240.
- 3. Аблиев М.Р., Аметов Ф.Р., Мевлют И.Ш., Адильшаева Э.И. Программа Blender как основная среда 3D моделирования для разработки игр в Unity // Автоматика. Вычислительная техника. 2014. №3. С. 27-36.